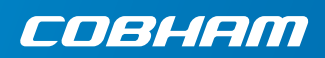

# **EXPLORER 510**

**はじめに**

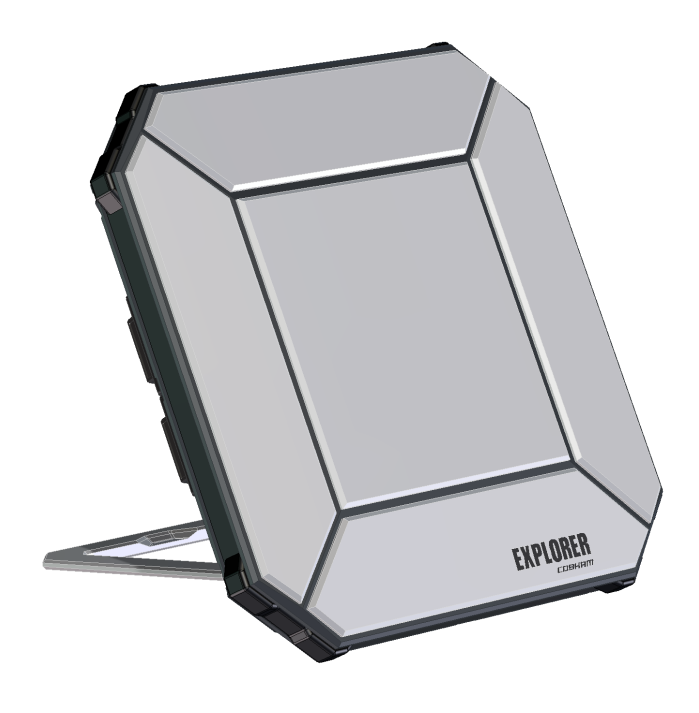

# **スタートマニュアル 1**

EXPLORER 510 都市から離れた過酷な環境 で信賴性の高い通信を提供するこれまで 最も小さい EXPLORER BGAN 端末機です。

EXPLORER 510 はオフィスリソースへのモバ イルアクセスのニーズを満たし、最高品質 の**音声**と最大 464 kbps の速度での**ブロード バンドアクセス**を同時に提供します。

**WLAN** は、お使いのユーザーの機器を接続 するプライマリーインターフェイスです。

始めに、以下のアイテムが含まれているこ とを確認してください。

- EXPLORER 510 (TT-3711A)
- AC/DC アダプター
- ソフトバッグ
- スタートマニュアル (本ガイド)

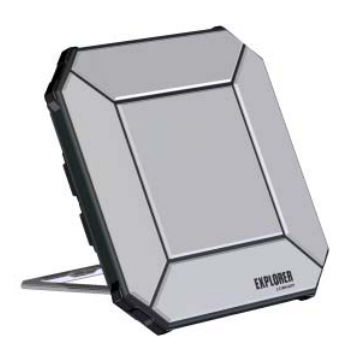

### **EXPLORER Connect app ( スマートフォンユーザー ) のインストール**

スマートフォンでEXPLORER 510を使用した EXPLORER Connect app では以下のものを提 い方は、**EXPLORER Connect** app をインス 供します。 トールしてください。これは、 Apple Store では iOS 用 、Google Play では Android フォ ン用のものが入手できます。

- EXPLORER 510 から通話を可能にする内 蔵の SIP クライアント
- すべての EXPLORER 510 の設定にアク セス

EXPLORER Connect App をスタートすると、以下のオプションがあります。

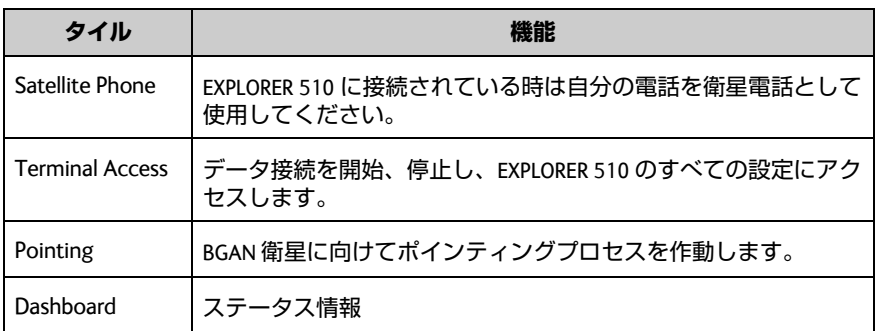

#### $\blacksquare$ **BGAN に SIM カードを挿入します。**

SIMスロットの位置は図の中で示されてい るとおりです。

- 1. SIM カバーを留めている 2 本のネジを 緩めます。
- 2. カバーを開きます。
- 3. 図のようにチップ側を下向きにして SIM カードを SIM スロットに挿入し ます。
- 4. カチッという音がするまで静かに押し 込みます。
- 5. カバーを閉じて、2 本のネジを注意し て閉めます。 これは EXPLORER 510 の IP グレードを 維持するために重要です。

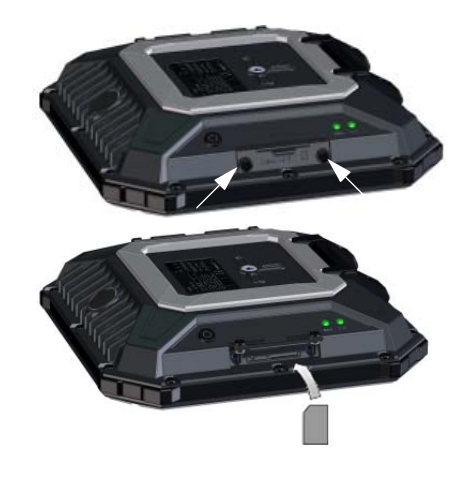

# **EXPLORER 510 のスイッチを入れるには:**

EXPLORER 510 には内蔵電池があり、外部 DC 電源が DC 入力に接続されている時に充電 されます。

EXPLORER 510 のスイッチを入れるには:

- 1. **Status** LED が緑色に素早く点滅するま で 2 秒間電源ボタンを長押しし ます。
- 2. **Status** LED がゆっくり点滅する(電源 ON)あるいは、持続的に緑色が点灯 (DC 入力電源オン)していれば、 EXPLORER 510 を使用する準備ができ ています。

**注記:**この時点で EXPLORER 510 から音が 聞こえたら、ポインティングモードに なっています。[アンテナのポインチング](#page-6-0) *(BGAN)* [ページの](#page-6-0) 5 をご覧ください。

スイッチを切るには、**Status** LED が黄色 ( 終了中)に素早く点滅するまで、2 秒間 電源ボタンを長押しします。

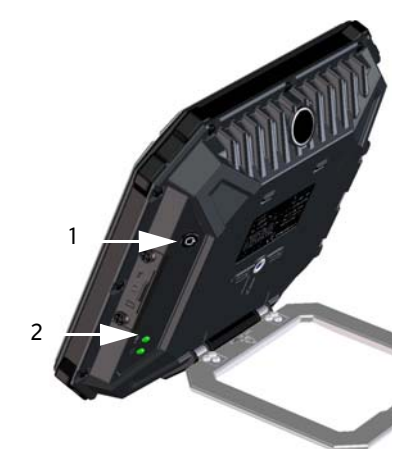

### <span id="page-4-0"></span>**WLAN に接続する**

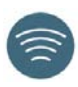

WLAN は、EXPLORER 510 へのプライマルーインターフェイスです。お使いの機器を接 続するには以下を実行します。

- 1. WLAN LED がオンになっていることを 確認する ( 緑または黄色 )。これはお持 ちの EXPLORER 510 で WLAN の準備がで きていることを意味します。
- 2. WLAN 対応の機器 ( コンピューター、 タブレット、スマートフォン ) を EXPLORER 510 の近くに置いてくださ い。ただし、BGAN アンテナの前には 置か**ない**でください。
- 3. お使いの機器で、利用できる WLAN ネットワークを検索します。
- 4. 利用できる無線ネットワークの一覧 に EXPLORER 510 WLANアクセスポイン トが表示されたら、それを選択します。 初期設定名は **EXPLORER510** です。

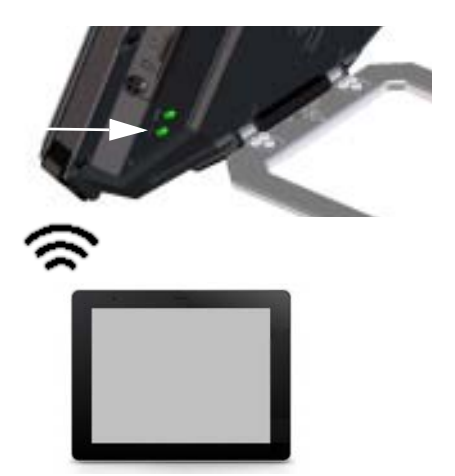

**注記:**パスワードの入力が必要な場合もあります。初期設定では、パスワードはお客 様の EXPLORER 510 の**シリアル番号**、暗号の種類は **WPA2-AES** となっています。シリア ル番号は EXPLORER 510 の裏のラベルにあります。

これで、お使いの機器が EXPLORER 510 に接続されました。EXPLORER 510 が BGAN また はセルラーネットワークで登録されると、インターネットとの接続が自動的に確立さ れます。

**通話:**WLAN を使い、 BGAN ネットワークを介して電話をかける場合は、EXPLORER Connect app または別の SIP クライアントをお持ちのスマートフォンにインストールす ることが必要になります。*WLAN* [に電話を接続して通話する](#page-9-0)ページの 8 をご覧くだ さい。

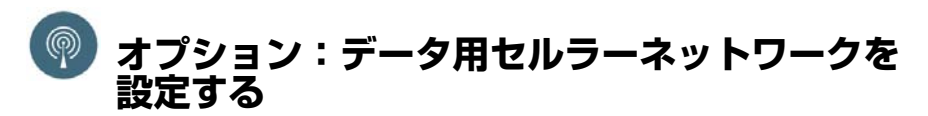

EXPLORER 510 はデフォルトの BGAN 端末機です。ただし、セルラーネットワークの通信範囲 内にある場合は、EXPLORER Cellular Modem を使用して BGAN ネットワークの代わりとして使 用することもできます。セルラーネットワークには別の SIM カードが必要ですのでご注意く ださい。EXPLORER 510 SIM カードが使用できるのは BGAN ネットワークのみです。

**注記:**EXPLORER 510 では BGAN とセルラーネットワーク間の自動切り替えはできません。そ のため、使用するネットワークを選択しなければなりません。

EXPLORER 510をセルラーネットワークで使用できるようにするには、以下を実行します。

- 1. Cobham SATCOM から EXPLORER Cellular Modem を入手します ( オプションアク セサリ )。
- 2. セルラーネットワーク用の SIM カード を EXPLORER Cellular Modem に挿入し、 EXPLORER 510 の USB コネクターにセル ラーモデムを差し込みます。
- 3. PC、ス マ ー ト フ ォ ン、タ ブ レ ッ ト を 6. **EXPLORER Cellular Modem** を選択する。 EXPLORER 510に接続します(例えばWLAN を使用して)。*WLAN* [に接続する](#page-4-0)ページ [の](#page-4-0) 3 をご覧ください。
- 4. **EXPLORER Connect** app を開始して **Terminal Access**<sup>1</sup> を選択します。
- 5. ページの上部から ..| を選択してくだ さい。 EXPLORER Cellular Modem が接続された ら、BGAN またはセルラーモデムのいず れかを選択できるようになります。
- **注記:**セルラーネットワークを使用可能 にするには、**PIN** を入力しなければなり ません。次のセクションをご覧ください。

これで EXPLORER 510 に接続した機器からセルラーネットワークを通じてインターネットに アクセスできるようになります。この接続では通話できないことに注意してください。セ ルラーモデムを選択している限り BGAN ネットワークは使用できません。

## <span id="page-6-0"></span>**アンテナのポインチング (BGAN)**

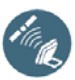

最適な帯域幅と稼働時間を得るために、 最大強度となるように EXPLORER 510 の 位置を調整します。

以下を行います。

- 1. 衛星のおおよその方向を探します。 [衛星カバレッジ](#page-14-0)ページの 13 で衛星の 位置を地図で見ます。
- 2. EXPLORER 510 を衛星の方向にゆっく り回転させたり傾けたりしながら、指 示音を使い、最も強い信号強度を見つ けます。 信号強度を見る必要がある場合は、ス マートフォンを接続して EXPLORER Connect app1 を開始し、画面上のポイ ンティングプロセスを實行するために **Pointing** を選択します。
- 3. 最高の信号強度が得られたら電源ボタ ンを短く押すか、あるいは EXPLORER Connect app で **OK** を選択してこらをア クセプトします。

EXPLORER 510 が BGAN ネットワークへの 接続を開始します。

**注記:**使用する前にデータ接続を手動で 開始しなければなりません。[インター](#page-8-0) [ネットに接続する](#page-8-0)ページの 7 をご覧くだ さい。

データ接続を使用していない場合は、予 期せぬ送信で請求されることを防ぐため に、接続を停止するまたは切断してくだ さい。

ポインティングプロセスを再開するには EXPLORER Connect app から **Pointing** を選 択します。

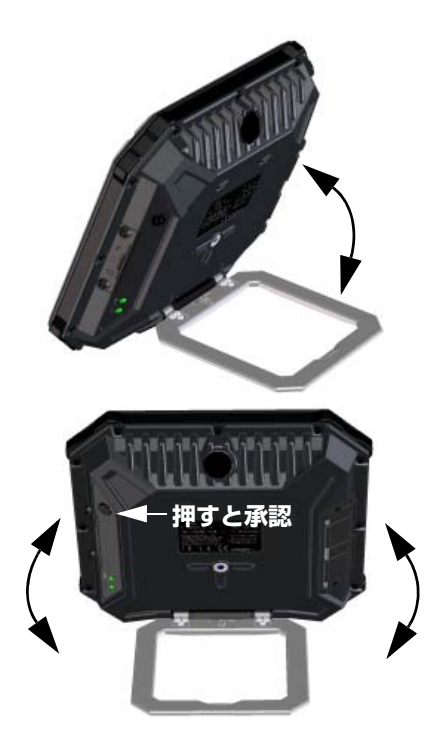

<sup>1.</sup> または Web インターフェイスにアクセスするには、*[EXPLORER 510 Web](#page-7-0)* インター [フェイスにアクセスする](#page-7-0)ページの 6 をご覧ください。

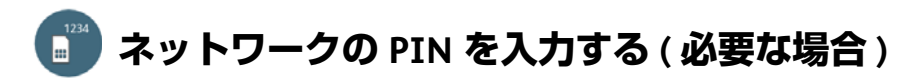

この手順は、EXPLORER 510 用の SIM カードまたはセルラーモデムが PIN を要求し、BGAN ま たはセルラーネットワークで通信する場合に限り必要です。

#### **PIN を入力するには、次を行います :**

- 1. EXPLORER 510 にスマートフォンを接続し 3. PIN が必要な場合、PIN を入力する画面 ます。*WLAN* [に接続する](#page-4-0)ページの 3 をご 覧ください。
- 2. EXPLORER Connect app をスマートフォン で開始し、**Terminal Access**<sup>1</sup> を選択し ます。
- が表示されます。
- 4. PIN を入力し、**OK** をクリックし ます。

ここで PIN コードを入力しない場合は、後 でアラームリストから入力することができ ます。 リストにアクセスするには、ページ上部 の ▲ をクリックしてください。

# <span id="page-7-0"></span>**EXPLORER 510 Web インターフェイスにアクセス する**

EXPLORER Connect app を使用していない場合は、Web インターフェイスを使用して EXPLORER 510 にアクセスすることができます。Web インターフェイスは、EXPLORER 510 の設定および日常的な使用の際に用いられます。Web インターフェイスにアクセスする には、次のように操作します。

- 1. PC、タブレット、スマートフォンを EXPLORER 510 に接続します ( 例えば WI AN  $\overline{C}$ )<sub>。</sub>
- 2. インターネットブラウザを起動します。
- 3. アドレスバーで EXPLORER 510 のロー カル IP アドレス ( 初期設 定 **192.168.0.1**) を入力します。

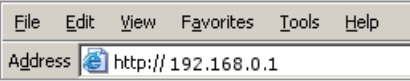

お使いのブラウザで Web インターフェイスが開きます。Web インターフェイスの使 用法は、画面で をクリックしてユーザーマニュアルを参照ください。

**注記:** web インターフェイスの言語を変更するには、をクリックして**端末設定**を選 択し、**言語**リストから言語を選択してください。

<sup>1.</sup> また Web インターフェイスにアクセスするには、*[EXPLORER 510 Web](#page-7-0)* インターフェ [イスにアクセスする](#page-7-0)ページの 6 をご覧ください。

# <span id="page-8-0"></span>**インターネットに接続する**

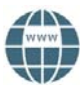

初期設定では EXPLORER Connect app または web インターフェイスからデータ接続を手 動で選択することが必要です。

標準データ接続では、インターネットの閲覧、E メールの送信などができます。スト リーミング接続では、 IP でのライブビデオ等のタイムクリティカルなアプリケーショ ン専用の優先度の高い接続が得られます。

### **データ接続を開始する**

データ接続を開始するには以下を行い ます。

- 1. EXPLORER Connect app から、**Terminal Access** を選択します ( または web イン ターフェイスを開始する )。
- 2. 開始する接続を決めます。
- 3. をクリックして接続を開始します。 **注記:**ストリーミング接続が開始した ら、停止するまで接続が実行されま す。接続した時間すべてが課金がされ ます。

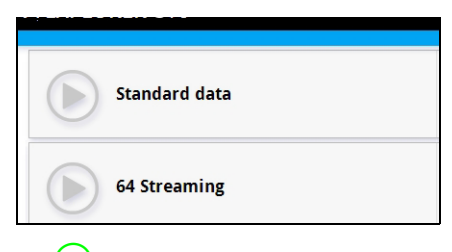

**4** ● をクリックして、接続を停止し ます。

**注記:**選択可能なデータ接続とデータ接 続の自動起動を希望するか否かに関する 設定は **Terminal Access** または web イン ターフェイスですることができます。

<span id="page-9-0"></span>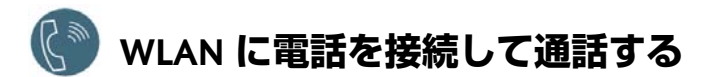

EXPLORER 510 の電話番号を使い、BGAN ネットワークを介して電話の着信 / 発信がで きるように、スマートフォンを設定することができます。

スマートフォンに EXPLORER Connect app がある場合は初期設定は不要であり、次のセ クションの説明通りに接続することができます。

### **スマートフォンを接続して電話をかける場合**

WLAN を使用した EXPLORER 510 で電話をかけるには、次のように操作します。

- 1. EXPLORER 510 を開始します。
- 2. EXPLORER 510 の無線アクセスポイン トにスマートフォンを接続します。 *WLAN* [に接続する](#page-4-0) ページの 3 をご覧く ださい
- 3. EXPLORER Connect app を開始し、 **Satellite Phone** を選択します ( また は別の SIP アプリケーションを始動し ます )。

**注記:**EXPLORER Connect app をお持ち の EXPLORER 510 で初めて使用する時 は、**Register** を選択して EXPLORER 510 で電話を登録しなければなりません。

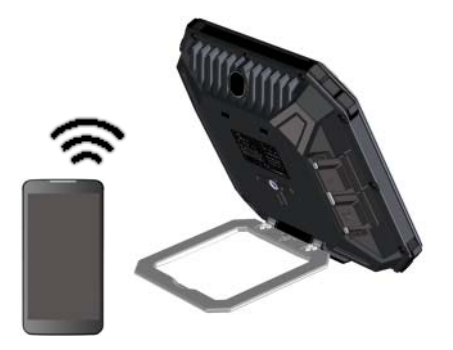

これで BGAN で電話の発着信ができます。 EXPLORER Connect app をお持ちでない場合 は、始めに次のセクションの説明のよう に電話を設定することが必要です。

#### **初回の設定**

**EXPLORER Connect app をお持ちの場合はこのセクションをお読みいただく必要はあ りません。**

**注記:**使用する電話に SIP クライアントが内蔵されていることを確認します。SIP ク ライアントが入ってない場合は、インターネットでダウンロード可能な SIP アプリ ケーションをお探しください。

初めて EXPLORER 510 に電話を接続して通話する場合は、まず、お使いのスマートフォ ンに SIP サーバーの詳細を設定することが必要です。設定方法は、スマートフォンと SIP アプリケーションのユーザードキュメンテーションを参照してください。次のよ うな詳細事項の入力が必要な場合があります。

- SIP サーバーアドレスとポート デフォルトアドレス:**192.168.0.1**、ポート:**5060**
- ユーザー名 とローカル番号 EXPLORER 510**(0501** ~ **0516)**
- パスワード フォルトではユーザー名と同じ
- コーデック優先度 まっちゃ 最優先コーデックタイプ:G.711

ユーザーネームとパスワードは EXPLORER 510 の IP ハンドセットの設定と必ず一致し なければなりません。 も、次に IP ハンドセットを選択して、web インターフェイス でこれらの設定を行うごとができます。

**電話をかける**

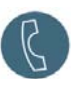

#### **EXPLORER 510 から電話をかける**

EXPLORER 510 に接続されている電話機 から電話をかける場合の手順:

**例:** デンマークの Cobham SATCOM に電話する場合: (+45 39558800):

**00 < 国コード > < 電話番号 >** をダイヤ ルします

**00 45 39558800** をダイヤルします

**注記:**オーディオの品質には 2 種類あります : Standard voice および Premium voice。 初期設定では、Standard voice 品質が使用されます。通話の際に Standard voice を 使用するには、番号の前に 1**\*** をダイヤルします。通話の際に Premium voice を使 用するには、番号の前に 2\* をダイヤルします。

**例:** 以上の例で Premium voice で **2\*00 45 39558800** をダイヤルします。 電話するには:

#### **EXPLORER 510 に電話をかける**

EXPLORER 510 に電話するには: **+< 携帯電話番号 >** をダイヤルします。

(+ はお客様の国から外国へ電話をかけ る時の接頭辞です )。

**注記:**音声番号には、Premium voice と Standard voice の **2** 種類があります。

エアタイムサブスクリプションで EXPLORER 510 の音声電話番号を見つけることが できます。番号は **MS-ISDN** ( スタンダードボイス ) と **AMS-ISDN** ( プレミアムボ イス ) として一覧されます。

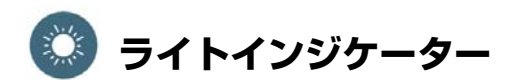

EXPLORER 510 には 2 種の LED が端末の端 部にあります。一つは **Status** もう一つは **WLAN** と表記されています。以下の表で は、各点灯パターンの意味を説明してい ます。

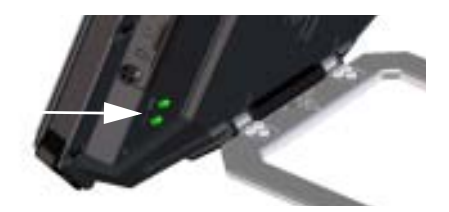

#### **Status LED**

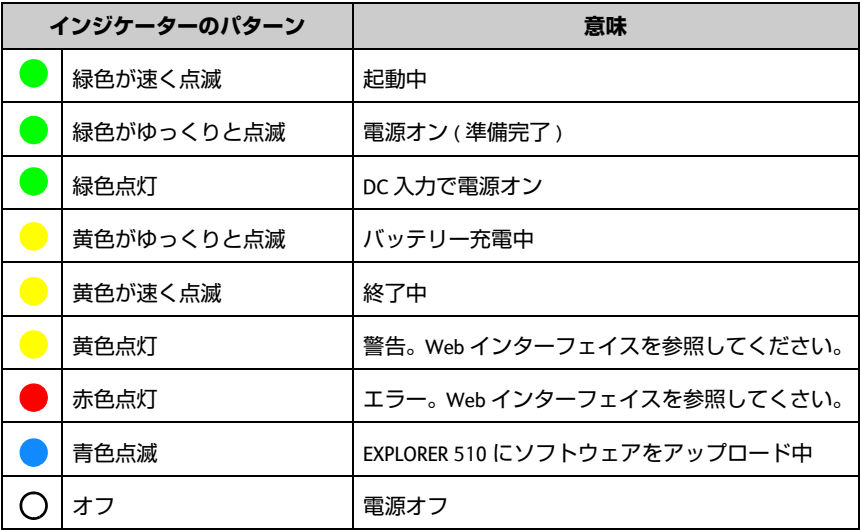

#### **WLAN LED**

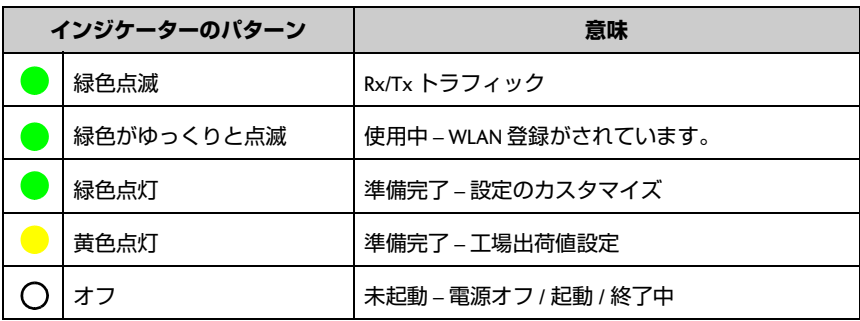

### **EXPLORER 510 の設定を復元する**

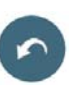

EXPLORER 510 には 2 つの機能を持つ復元ボタンがあります。全設定を現在工場出荷時 設定にリセットする、あるいは WLAN の設定のみを復元させる。

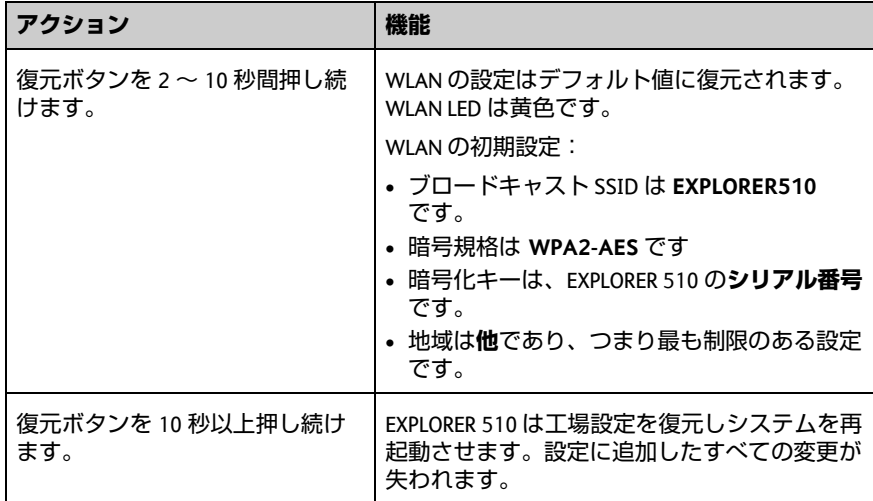

復元ボタンは SIM スロットの隣にある小さい穴の内側にあります。

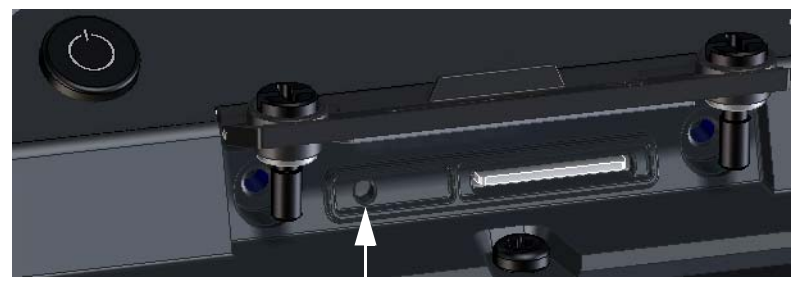

復元ボタン

以下を行います。

- 1. SIM カバーを留めている 2 本のネジを 4. カバーを閉じて、2 本のネジを注意し 緩めます。
- 2. カバーを開きます。
- 3. 先の尖った道具を使用して、復元ボタ ンを押します。

て閉めます。 これは EXPLORER 510 の IP グレードを 維持するために重要です。

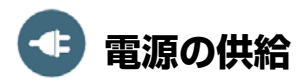

### **バッテリー**

EXPLORER 510 には内蔵電池があり、外部 DC 電源が DC 入力に接続されている時に充電 されます。

**注**:日本での充電温度の範囲は法的要件では 10 から 45°C です。他の全ての国の充電 温度は 0 から 45°C です。

#### **外部電源**

EXPLORER 510 に給電する、またはバッテ リーに充電するには、**DC** 入力コネクター 用のカバーを持ち上げ、DC 入力に以下の 外部電源のいずれかを接続します :

- 10-32 VDC
- 100-240V の主電源に接続される同梱の AC/DC アダプター。
- ソーラーパネル (最小 65 W、10-32 VDC)

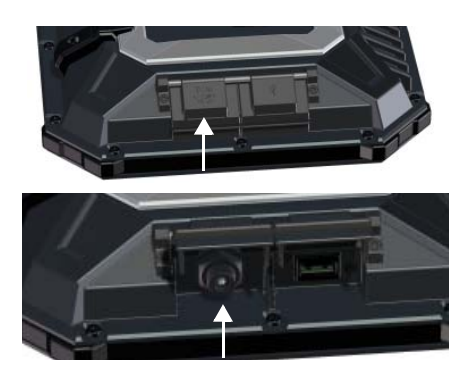

### **お使いの機器を接続する**

**WLAN:** EXPLORER 510 はプライマリーとし て **WLAN** によりユーザー機器に接続でき るように設計されています **(***WLAN* [に接続](#page-4-0) する[ページの](#page-4-0) 3 を参照 **)**。

**USB:** EXPLORER 510 の **USB** インターフェ イスは以下で使用します **:**

- EXPLORER Cellular Modem を BGAN 衛星 ネットワークへの代わりに接続します。
- USB メモリースティックからソフト ウェアをアップロードします。
- お持ちのスマートフォンを充電します。 ( 電力 0.5 A および 1.0 A)

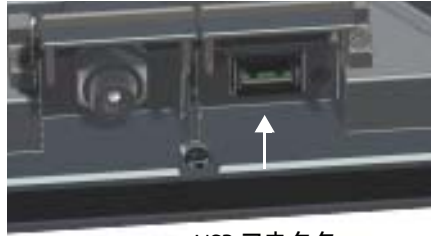

USB コネクター

## <span id="page-14-0"></span>**衛星カバレッジ**

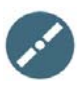

アンテナの方向を決める前に、以下のカバレッジマップを利用して、衛星とのおおよ その位置関係を知ることができます。

Inmarsat 衛星は赤道上空、各「フットプリント」の中央部に位置しています。

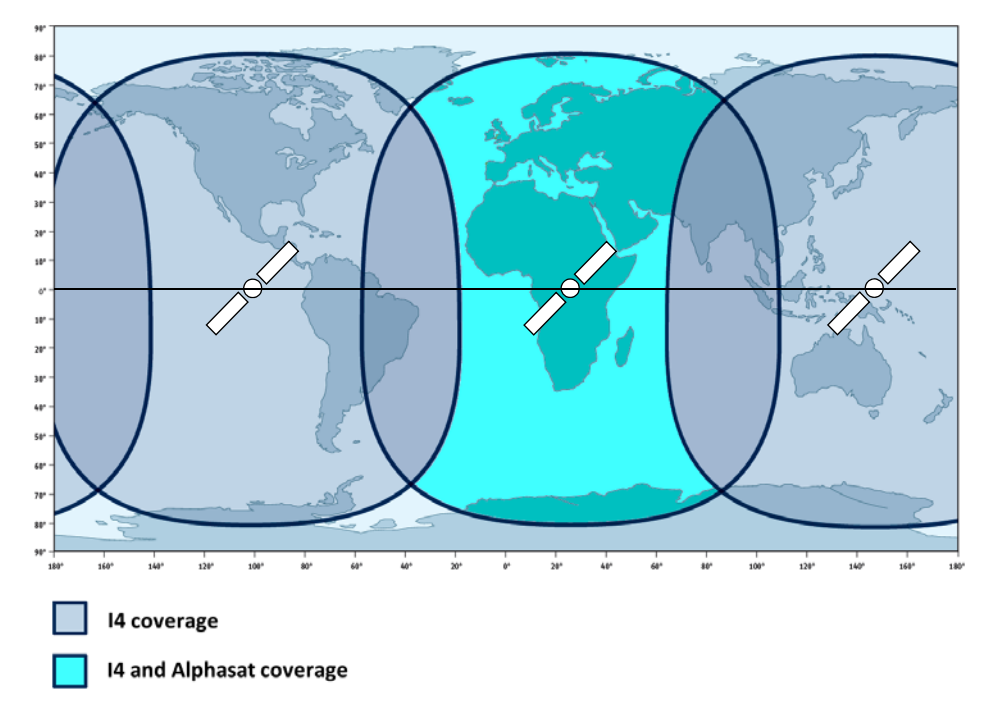

### **免責事項**

Thrane & Thrane A/S は、本製品および付属書類の使用に関連して生じた損失または損 傷に関する責任または法的責任を一切負いません。本マニュアルの情報は情報目的の みに提供され、予告なしに変更する場合があり、誤りまたは不正確な内容が含まれて いる場合があります。Thrane & Thrane A/S が発行するマニュアルは定期的に改定と更 新を行います。本情報に依存する方は誰でも、例として [www.cobham.com/satcom](http://www.cobham.com/satcom) > **Service and support**、あるいはディストリビューターから最新版を入手することが必 要です。Thrane & Thrane A/S は本マニュアルの翻訳版、他の出典から行った全体ある いは一部の複製物の内容または正確性について責任を持ちません。万が一表記に矛盾 が生じた場合は英語版テキストに準じるものとします。

Thrane & Thrane A/S は Cobham SATCOM として取引されています。

98-143078-A (Japanese) www.cobham.com/satcom

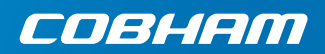